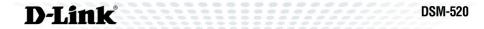

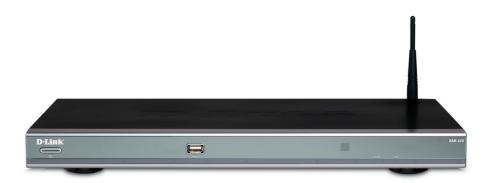

# WIRELESS HD MEDIA PLAYER

## **Quick Install Guide**

## **System Requirements**

Minimum System Requirements:

- Windows® XP/2000
- CPU 1GHz plus processor
- Memory Size: 512MB or above
- 100MB of available hard drive space and a wireless or Ethernet network. A wired Ethernet network is recommended for optimal video streaming.

## **Package Contents**

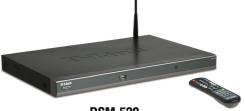

DSM-520 **Wireless HD Media Player** 

Remote Control with AAA Batteries

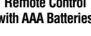

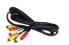

**CAT5 Ethernet Cable** 

**Standard Composite RCA** Audio/Video Cable

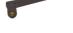

Antenna

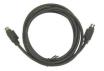

S-Video Cable

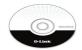

**Installation CD** (Contains D-Link® Media Server Software, **Quick Install Guide, and Manual)** 

If any of the above items are missing, please contact your reseller.

## Hardware Overview Front Panel

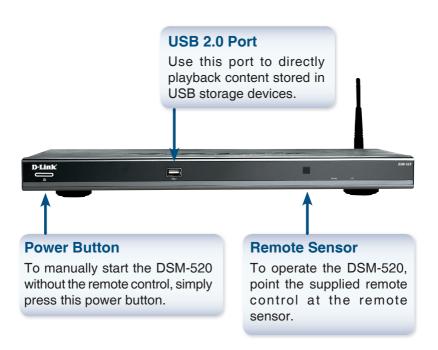

#### **Back Panel Connections**

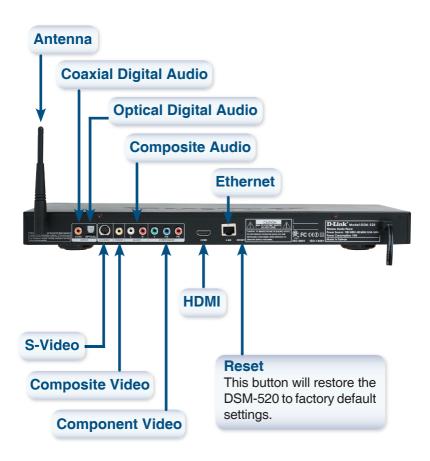

## Installing the D-Link® Media Server Software

Install the D-Link® Media Server Software on each PC that contains music, video, or photo files you wish to use with the DSM-520. Follow the steps in this section to install the software.

Insert the DSM-520 CD-ROM into the CD-ROM drive and the following screen will appear.

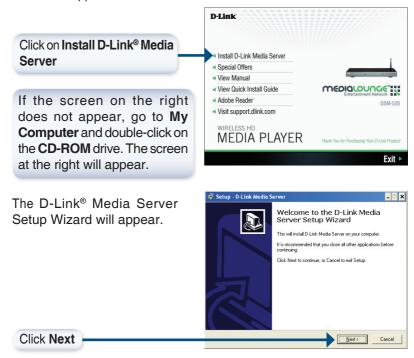

The D-Link license agreement 🕝 Setup - D-Link Media Servei screen appears. Please read the following important information before continuing. Please read the following License Agreement. You must accept the terms of this agreement before continuing with the installation. D-Link Software License Agreement General Terms IMPORTANT - READ BEFORE COPYING, INSTALLING OR USING PLEASE READ THIS AGREEMENT CAREFULLY BEFORE USING THIS SOFTWARE. D-LINK SYSTEMS, INC. ("D-LINK") WILL LICENSE THE SOFTWARE TO YOU ONLY IF YOU FIRST ACCEPT THE TERMS OF THIS AGREEMENT. BY INSTALLING AND/OR USING THE SOFTWARE YOU AGREE TO THESE TERMS, IF YOU DO · accept the agreement C I do not accept the agreement Next> < Back Click Next 🕝 Setup - D-Link Media Server Choose a destination location Select Destination Location or accept the default location. Where should D-Link Media Server be installed? This is where the D-Link Media Setup will install D-Link Media Server into the following folder To continue click Next If you would like to select a different folder click Browse Server software will be copied C:\Program Files\D-Link Media Server Browse... to on your system. At least 19.9 MB of free disk space is required. < Back Next> Cancel Click Next 🐻 Setup - D-Link Media Server Select Start Menu Folder Choose a start menu folder or Where should Setup place the program's shortcuts? accept the default location. Setup will create the program's shortcuts in the following Start Menu folder To continue, click Next. If you would like to select a different folder, click Browse D-Link Media Server < Back Next> Cancel Click Next

Select the icons you want created.

Select **Create a desktop icon** to access the program from your desktop.

Select Create a Quick Launch icon to access the program from your taskbar.

Select **Create a startup icon** so the program launches on startup.

Sectup - D-Link Media Server

Sect Additional T asks
Which additional tasks should be performed?

Select the additional tasks should be performed?

Select the additional tasks you would like Setup to perform while installing D-Link Media Server, then click Next.

Additional icons:

Gleate a gleatAsp icon

C create a gluck Laurich icon

C create a gluck Laurich icon

C create a gluck Laurich icon

C create a gluck Laurich icon

C create a gluck Laurich icon

C create a gluck Laurich icon

C create a gluck Laurich icon

C create a gluck Laurich icon

C create a gluck Laurich icon

C create a gluck Laurich icon

C create a gluck Laurich icon

C create a gluck Laurich icon

C create a gluck Laurich icon

C create a gluck Laurich icon

C create a gluck Laurich icon

C create a gluck Laurich icon

C create a gluck Laurich icon

C create a gluck Laurich icon

C create a gluck Laurich icon

C create a gluck Laurich icon

C create a gluck Laurich icon

C create a gluck Laurich icon

C create a gluck Laurich icon

C create a gluck Laurich icon

C create a gluck Laurich icon

C create a gluck Laurich icon

C create a gluck Laurich icon

C create a gluck Laurich icon

C create a gluck Laurich icon

The necessary software will be copied to the specified locations on your computer.

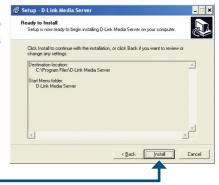

Click Install

Check Launch D-Link® Media Server

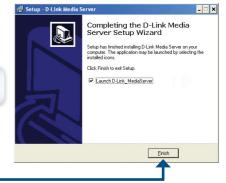

D-Link Systems, Inc.

Click Finish

## Configuring the D-Link® Media Server Software

If you checked the **Launch D-Link® Media Server** check box, the following screens will be displayed.

The **File Types** tab is where you select the types of audio, video, and photo files that you want to share.

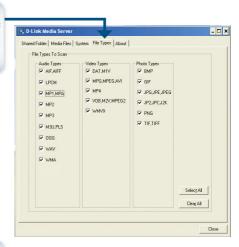

The **Shared Folders** tab is where you select the folders that contain your audio, video, and photo files.

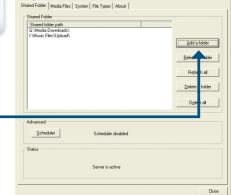

Click Add a Folder

\_ 🗆 ×

#### DSM-520 Install Guide Configuring the D-Link® Media Server

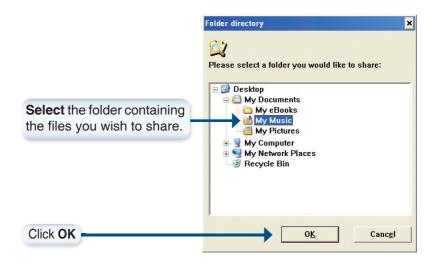

Repeat the steps until all of the folders containing audio, video, and photos you want to share have been added.

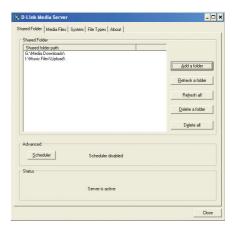

#### Configuring the D-Link® Media Server DSM-520 Install Guide

The **Media Files** tab will show all your audio, video, and photo files as well.

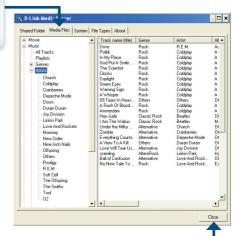

Click Close

### Connecting the DSM-520

All audio, video, and networking connections are located on the rear panel of the DSM-520.

#### Video Connections

Select one of four ways to connect video to your DSM-520:

Composite Video Connector
 Plug the supplied yellow video cable into the VIDEO connector on the DSM-520 and the matching opposite end of the cable to your television input.

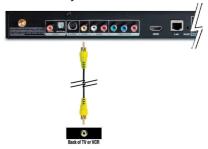

#### S-Video Connector

Plug the supplied S-Video cable into the S-VIDEO connector on the DSM-520 and the opposite end into the S-Video connector on your television.

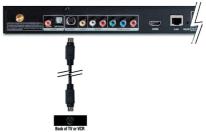

Component Video Connectors
 Match the color coded cables
 to the matching COMPONENT
 connectors on the DSM-520
 and the opposite end into the
 component video input of your
 television.

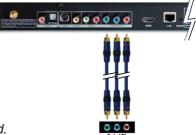

Note: This cable is not supplied.

The **VIDEO OUT** button on the remote control toggles between the composite/S-Video output, the component video output, and the HDMI output. If component connectors are used but not selected, the screen will be tinted blue.

#### HDMI

Plug the HDMI cable into the HDMI connector on the back panel of the DSM-520.

Plug the opposite end to the matching HDMI connector on your television or audio/video system.

Back at TV or Home Effortstament System

Note: This cable is not supplied.

By default the DSM-520 is set to Composite/S-Video mode. Pressing the **VIDEO OUT** button on your remote control will allow you to switch between different video modes.

- Press the VIDEO OUT button once to switch into Component Video mode.
- Press the VIDEO OUT button twice to switch into HDMI mode.
- Pressing the VIDEO OUT button for a third time will switch back into Composite/S-Video mode.

High-Definition Multimedia Interface (HDMI) supports standard, enhanced, or high-definition video, plus multi-channel digital audio on a single cable.

#### **Audio Connections**

By default the DSM-520 is set to composite audio output. The **AUDIO OUT** button on the remote control toggles between the composite audio output and the optical digital audio output (optical/coaxial).

Select one of three ways to connect audio to your DSM-520:

#### • Composite Audio

Plug the supplied red and white connectors into the AUDIO (color-coded matching) jacks on the DSM-520.

Plug the opposite ends to the matching jacks on your television or audio/video system.

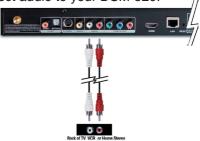

#### Optical Digital Audio

Connect an optical audio connector into the OPTICAL connector on the DSM-520 and the matching opposite end of the cable to the audio input of your audio system.

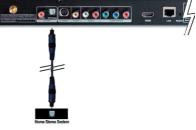

Note: This cable is not supplied.

#### Coaxial Digital Audio

Connect a coaxial digital audio connector into the COAX connector on the DSM-520 and the matching opposite end of the cable to the audio input of your audio system.

Note: This cable is not supplied.

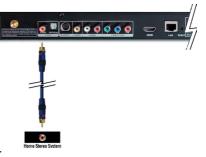

#### **Network Connections**

Select one of two ways to connect your DSM-520 to your network:

#### RJ-45 Ethernet Connector

Connect the supplied Ethernet cable to the network cable connector, and attach the other end to a router or hub on your network.

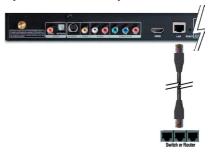

#### Wireless Antenna

Attach the supplied antenna by threading it onto the antenna connector. Be sure the antenna is secure and in an upright position.

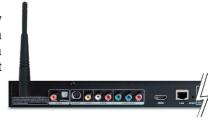

**Note:** You may have an Ethernet cable plugged into the unit and have the wireless antenna connected. Neither will interfere with the other, but only one network can be accessed at a time (wired or wireless). The network connection type is selected in the Setup Wizard and can also be changed by going to the Setup Menu. To access the Setup Menu, press the **SETUP** button on the remote control.

Below is a diagram displaying what your network might look like once all of the connections have been made to the MediaLounge™ DSM-520 Wireless HD Media Player.

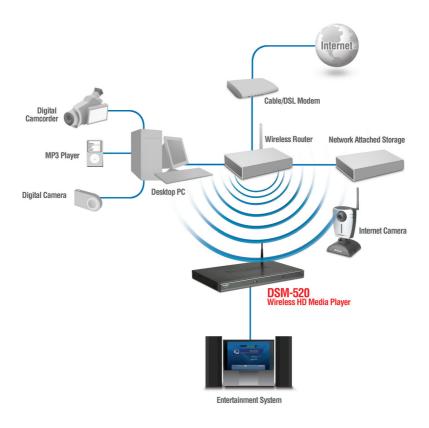

### **Using the Remote Control**

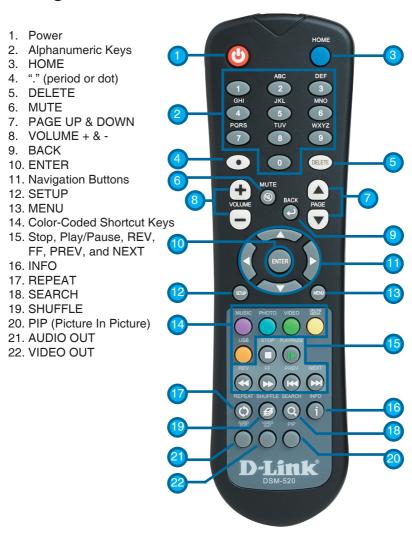

16

### **Using the On-Screen keyboard**

Whenever you need to enter text, press **ENTER** on the remote and the on-screen keyboard will appear.

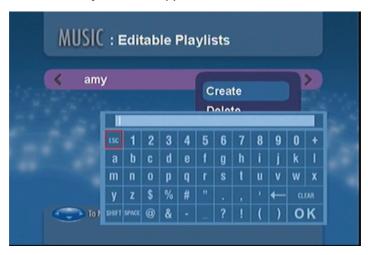

The keyboard is used for a variety of functions such as naming your DSM-520 and performing searches for music, photos or video. To use the keyboard, highlight a character with the arrow buttons on the remote control and press the **ENTER** button. Text can also be entered by using numbers 2-9 on the remote, just as you would on a cell phone. Highlight OK and press **ENTER** when you're finished entering text.

### **DSM-520 Setup Wizard**

Upon initial startup, the DSM-520 displays the Setup Wizard. The Setup Wizard will guide you through the necessary steps for configuring the DSM-520. You can also use Windows® Connect Now (WCN) to simplify the wireless setup, skip to page 22.

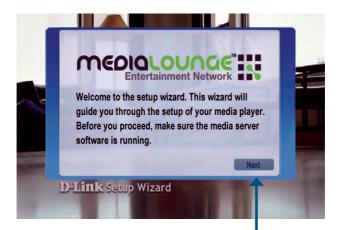

Click **Next** to begin the DSM-520 Setup Wizard

Type in a name of your choice or select the default setting.

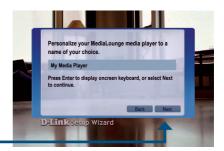

Click Next to continue

Select your network connection type.

If selecting Wired, skip to Your Current Network Settings on page 20

Click Next to continue

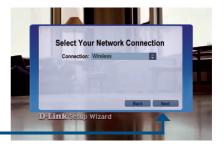

If you are using a wireless network connection, **please** select the SSID of the network.

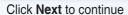

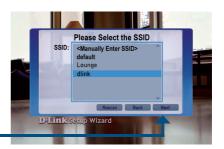

Your current wireless settings are displayed and can be changed at this point.

Keys can be entered in hex or ASCII format. See the User Manual located on the CD-ROM for details.

Click Next to continue

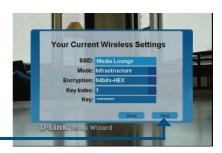

Your current network settings are displayed and can be changed at this point.

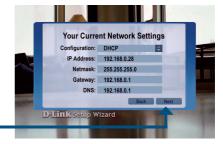

Click Next to continue

Please select a Media Server from the list.

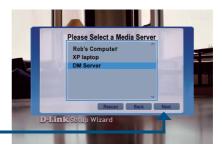

Click Next to continue

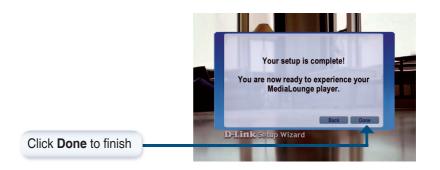

### **Your Setup is Complete**

For detailed usage instructions and information on supported file types, please refer to the User Manual that is located on the MediaLounge<sup>TM</sup> CD-ROM.

Your MediaLounge™ DSM-520 is now ready to stream music, photo, and video content for enjoyment on your home entertainment center.

From this home screen, you can access MY MEDIA, USB DIRECT, or ONLINE ZONE. To jump directly to the home screen, press the HOME button on the remote control.

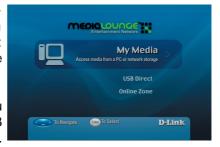

## Configure Wireless Settings with Windows® Connect Now (WCN)

If you already have wireless settings configured on your PC, instead of using the setup wizard, you can use Windows® Connect Now (WCN) to configure the wireless settings on your DSM-520.

**Note:** WCN is only available on PCs running Windows® XP with Service Pack 2 installed.

Go to Start > All Programs > Accessories > Communications and click Wireless Network Setup Wizard.

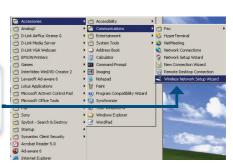

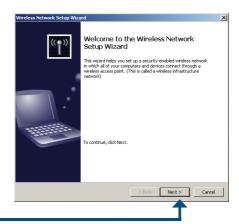

Click Next to continue

Select the option to add new computers or devices to your existing wireless network.

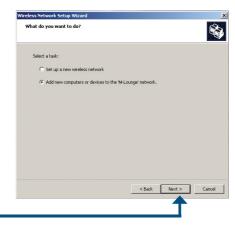

Click Next to continue

Select the option **Use a USB flash drive**, to save your wireless network settings.

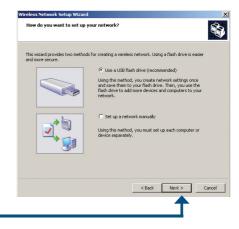

Click Next to continue

Plug your flash drive into a USB port on this computer.

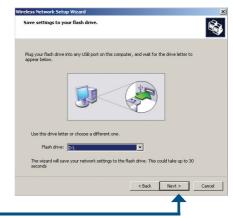

Click Next to continue

This screen will appear when the wireless settings have been saved to the USB flash drive.

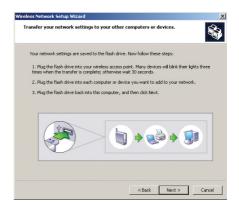

Next, remove the USB Flash Drive from your PC and insert it into the USB port on the DSM-520, which is located on the front panel.

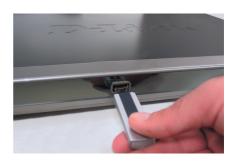

The following screens will appear on the DSM-520.

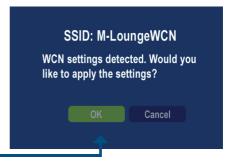

Click Next to continue

The following screen confirms that your wireless settings have been applied.

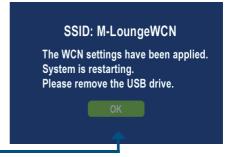

Click **OK** 

Next, remove the USB Flash Drive from the DSM-520 and insert it back into the USB port on your PC.

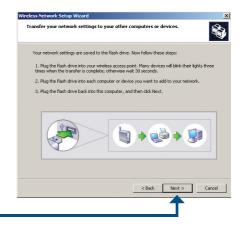

Click Next to continue

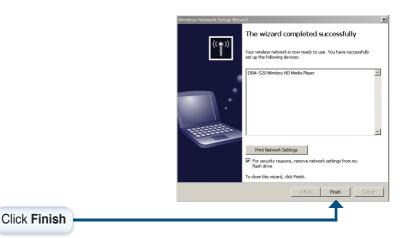

## You have Completed Configuring your Wireless Settings using WCN!

## **Notes**

## **Technical Support**

D-Link's website contains the latest user documentation and software updates for D-Link products.

D-Link provides free technical support for customers within the United States and Canada for the duration of the product's warranty period.

U.S. and Canadian customers can contact D-Link Technical Support through our website or by phone.

#### **United States**

#### **Telephone**

(877) 453-5465

Twenty four hours a day, seven days a week.

#### World Wide Web

http://support.dlink.com

#### E-mail

support@dlink.com

#### Canada

#### **Telephone**

(800) 361-5265

Monday through Friday, 7:30am to 9:00pm EST.

#### World Wide Web

http://support.dlink.ca

#### E-mail

support@dlink.ca

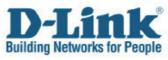

Version 1.2 2006/05/23 6DSM520Q...04G

©2005 D-Link Corporation/D-Link Systems, Inc. All rights reserved. D-Link and the D-Link logo are registered trademarks of D-Link Corporation or its subsidiaries in the United States and other countries. Other trademarks are the property of their respective owners. All references to speed are for comparison purposes only. Product specifications, size, and shape are subject to change without notice, and actual product appearance may differ from that depicted herein. Visit www.dlink.com for more details.

DSM-520 10212005